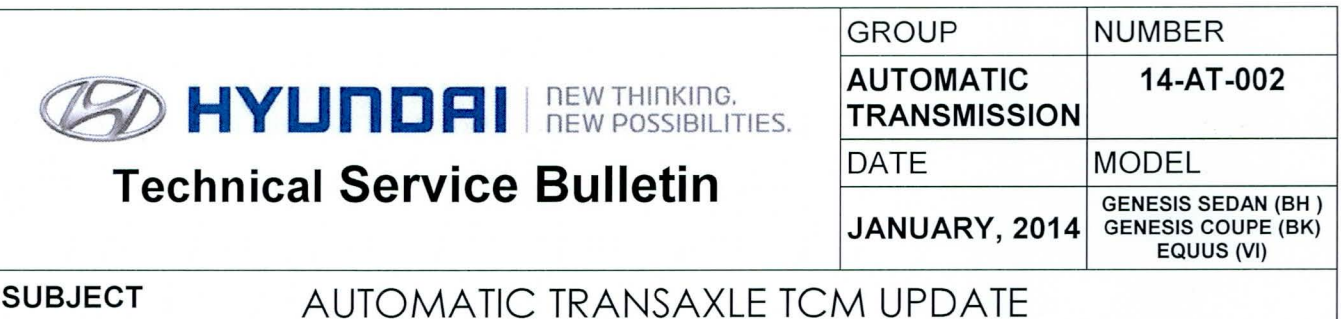

**ECU Update** 

# This TSB updates TSB 13-AT-010 to revise the GDS Update Events.

# DESCRIPTION:

This bulletin provides a procedure to update the TCM software for Genesis Sedan, Genesis Coupe and Equus only after installing a new or remanufactured 8-speed transmission.

If the ID Number and the Code Number of the replacement transmission indicate it has the 8LR/B cushion spring (shown in red on Page 3), the TCM software must be updated if the vehicle is within the Applicable Production Date Range shown below.

This procedure is necessary because some replacement transmissions may have an additional cushion spring added to the 8LR/B (Low-Reverse Brake).

# APPLICABLE VEHICLES (Without 8LR/B cushion spring):

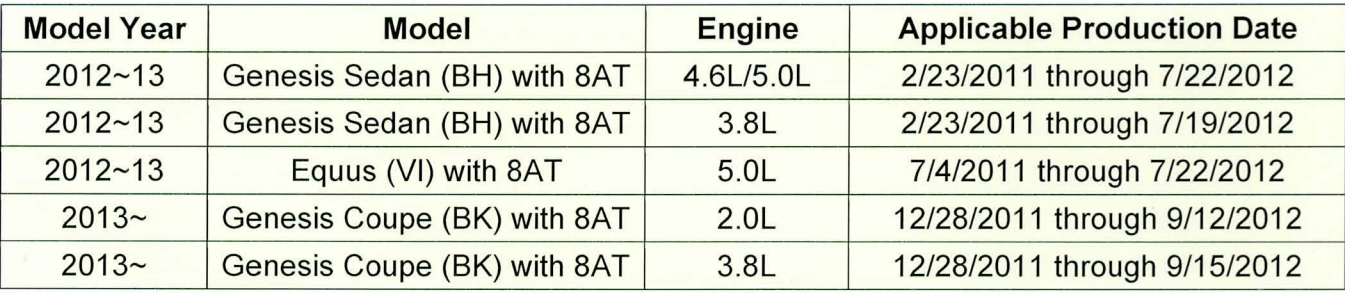

NOTE: There are no vehicle performance issues associated with this update.

# GOS INFORMATION: The events include the 8LR/B and P0841 (pressure switch) updates.

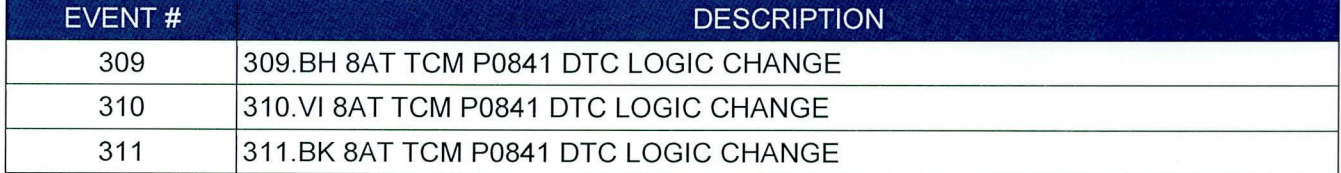

# WARRANTY INFORMATION:

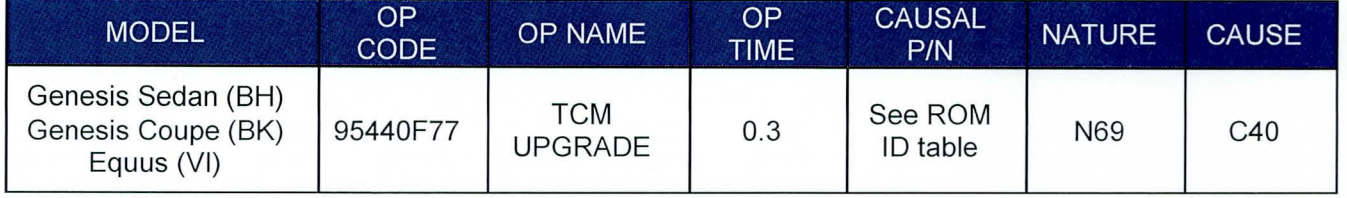

Circulate To: Service Manager, Warranty Manager, Service Advisors , Technicians, Fleet Repair

# **ROM ID TABLE: Verify the TCM ROM ID before updating vehicle software.**

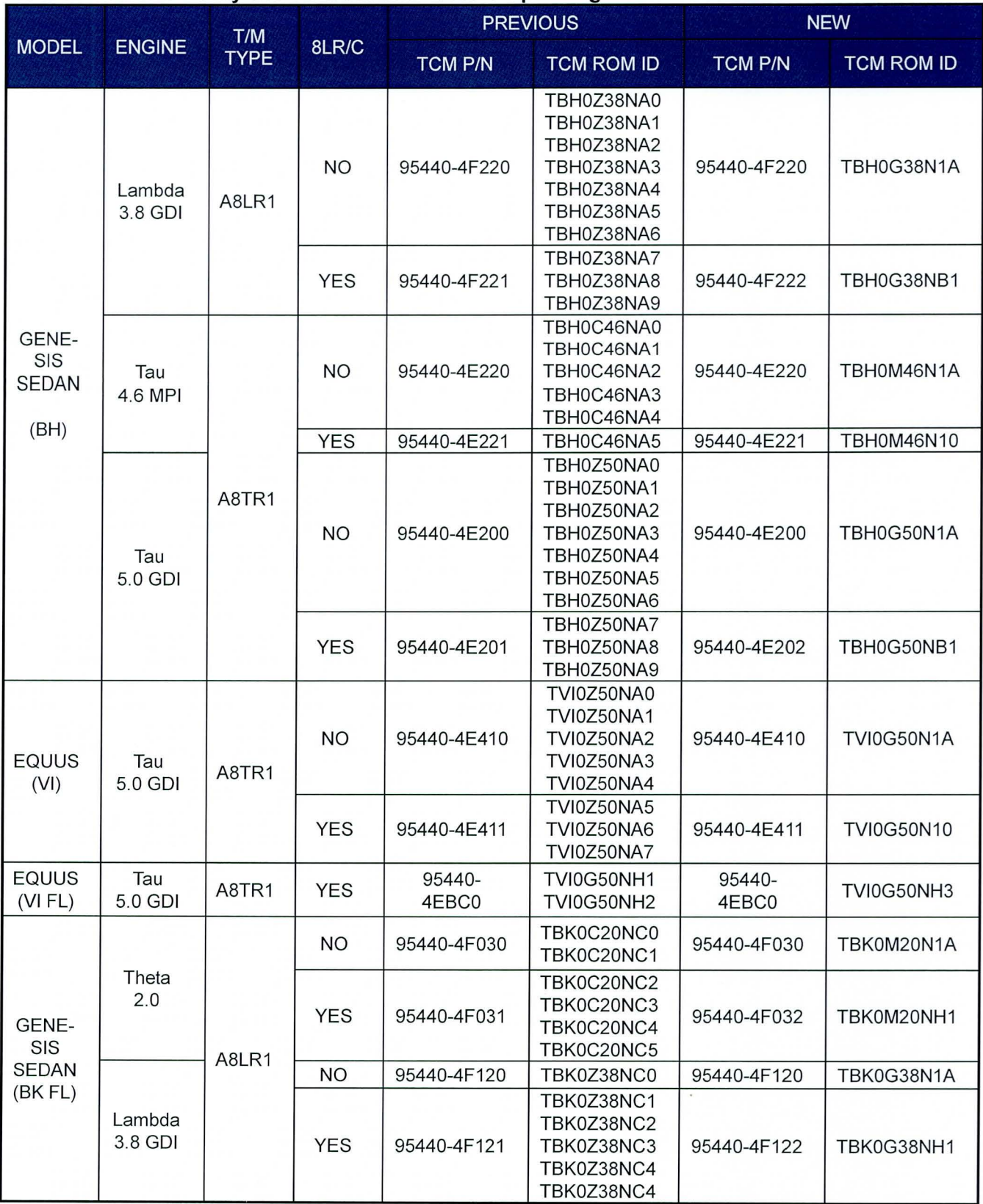

TSB #: **14-AT-002** Page 2 of 8

# SERVICE PROCEDURE:

- 1. Determine if the vehicle is within the Applicable Production Date as shown on Page 1.
- 2. Check the ID and Code number on the transmission tag as shown below to determine if the transmission has an 8LR/B cushion spring.
- 3. Perform the Auto Mode or Manual Mode Update according to the chart below.

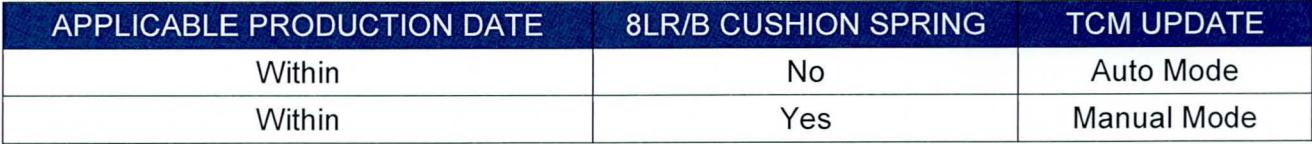

# TRANSMISSION TAG INFORMATION:

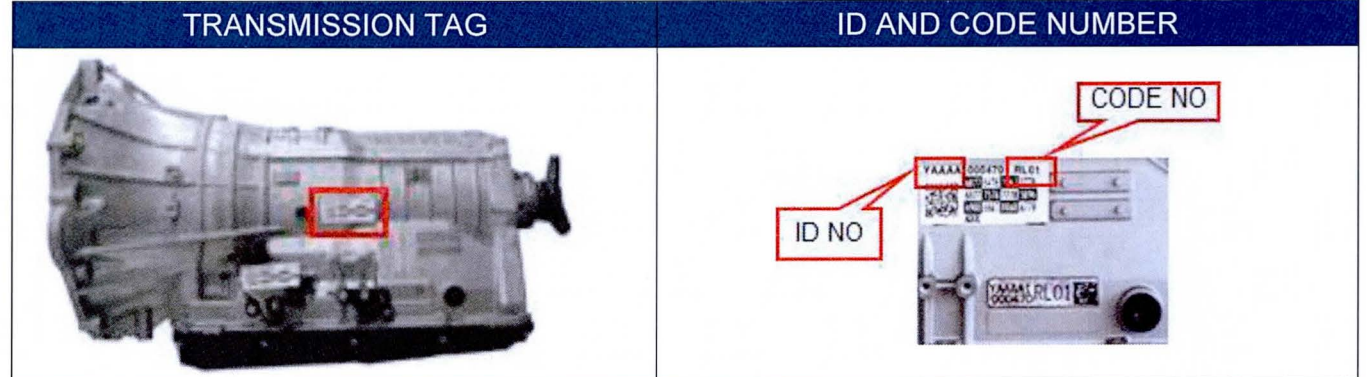

# TRANSMISSION INFORMATION:

NOTE: Transmissions with ID No. and Code No. shown in red have the 8LR/B cushion spring. Use this chart to select the correct software for Manual Update, Step 5.

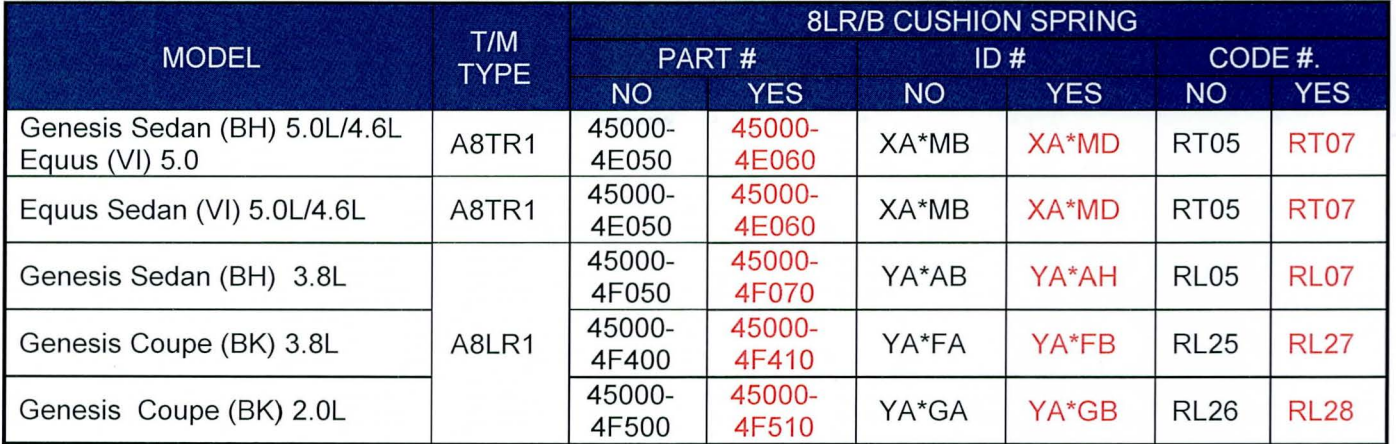

## GENERAL PRECAUTIONS

- Connect the USB cable between the GOS and the VCI.
- Connect the 16-pin DLC connector from the VCI into the DLC located under the driver's side dash.

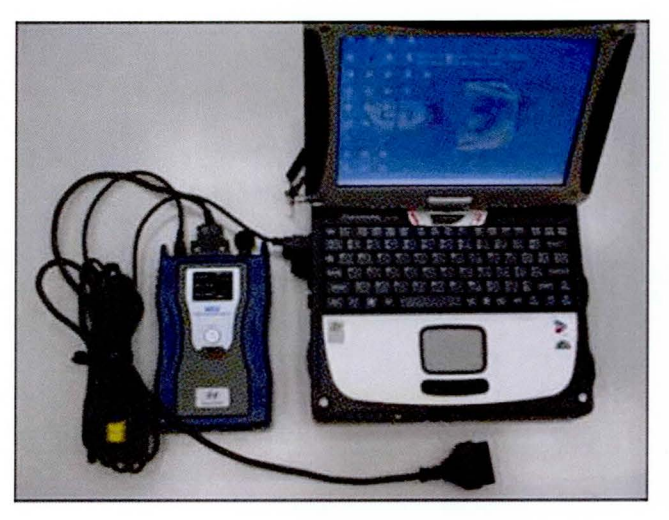

# **NOTICE**

Make sure the battery icon at the bottom right of the GOS laptop shows at least 50%; if not, charge the GOS or attach a battery charger.

- Turn off all lights (Do not leave the headlight switch in auto mode) and all accessories (including heater/air conditioner/fan, audio, heated seats, rear defroster, etc) to ensure the battery will not be discharged during the update.
- Perform the update with the ignition key in the ON position. (Turn the ignition key to the ON position or press the Start-Stop Button two times without depressing the brake pedal).
- Do not disconnect any cables connected to the vehicle or the GOS during the update.
- Do not start the engine or turn the ignition switch OFF during the update.

# **NOTICE**

Confirm your GOS has the most recent version. If not, connect the GOS to an Internet port, open the GOS home page and select "Update". Refer to instructions on hmaservice.com if necessary.

# **NOTICE**

If you encounter GOS related problems, call the GIT Helpline at 888-437-0308.

# GDS AUTO MODE TCM UPDATE PROCEDURE

- 1. From the GOS home page, select ECU Upgrade. If necessary, select the VIN.
- 2. Select AT as the system and then select OK.
- 3. Select Auto Mode and then select Next.
- 4. From the System tab, select AT and then select OK. The GDS will read the ROM ID. Confirm the ROM is applicable as shown on Page 1, "ROM ID Information".
- 5. One of the following update events will display. Select the appropriate update event and select Upgrade.
	- 309.BH SAT TCM POS41 OTC LOGIC CHANGE
	- 310.VI SAT TCM POS41 OTC LOGIC CHANGE
	- 311.BK SAT TCM POS41 OTC LOGIC CHANGE

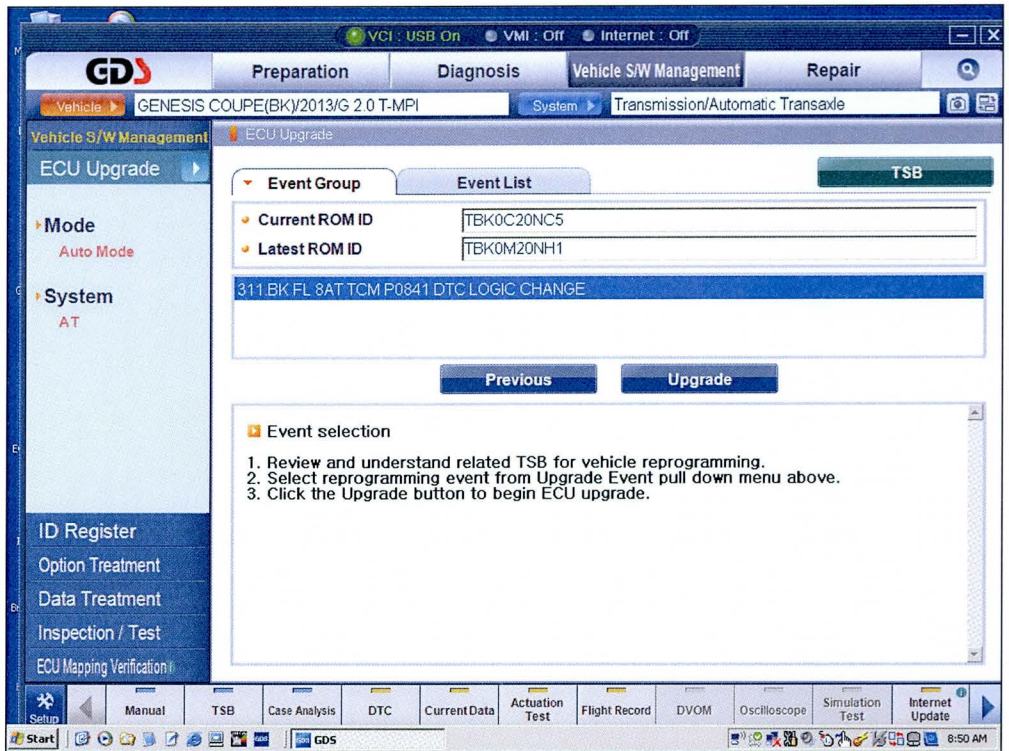

- 6. If the screen indicates "Voltage is OK", select OK. If not, select CANCEL and charge the vehicle battery by running the engine for 10 minutes.
- 7. Updating will occur until 100% is reached on the bar graph. At the prompt, turn the ignition key OFF for 10 seconds, then turn it ON and select OK.
- 8. The GDS will confirm that TCM reprogramming is successfully finished. Select OK.
- 9. If the TCM update was not successful, go to GDS MANUAL MODE TCM UPDATE.
- 10. Check for Diagnostic Trouble Codes and erase any OTC.
- 11. Erase the OTC in the BlueLink system according to TSB 12-BE-005-2
- 12. Reset the automatic transmission adaptive values using A/T menu and "Option Treatment"

## **GOS MANUAL MODE TCM UPDATE PROCEDURE:**

# **NOTICE**

In the event of AUTO MODE update failure (after the GOS initiated the progress bar):

- You must attempt MANUAL MODE. Use the TCM P/N from the vehicle's TCM label if the correct TCM P/N is not clear from the ROM ID table.
- If the automatic upgrade fails, turn the ignition key OFF and disconnect the ECM/TCM connectors for about 10 minutes. Turn the key to the ON position and then perform the manual upgrade.
- 1. From the GOS home page, select **ECU Upgrade.** If necessary, select the VIN .
- 2. Select **AT** as the system and then select **OK.**
- 3. Select **Manual Mode** and then select **NEXT.**
- 4. From the **System** tab, select **AT** and then select **NEXT.**
- 5. Event #309, #310 or #311 will display. Select the appropriate event and select **Next.**
- 6. Select the appropriate TCM part number with reference to the ROM ID Information Table and select **Upgrade.** If you do not know the TCM part number, select **A/T** menu, **Option Treatment**  and **System Identification.**

**NOTE:** If the transmission has an 8LR/B cushion spring, choose the **8LR/B** software highlighted in red on the screens below.

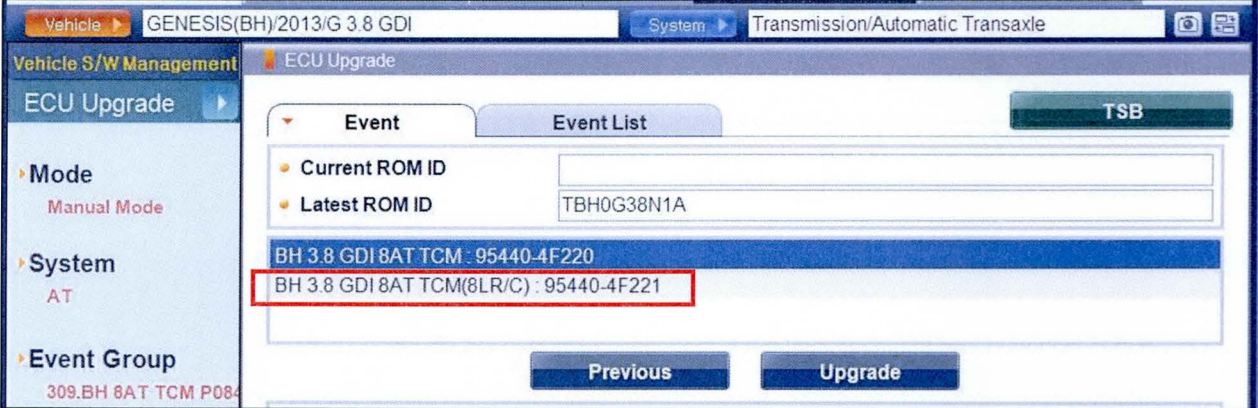

#### **#309. BH - Genesis**

#### #310: VI - Equus

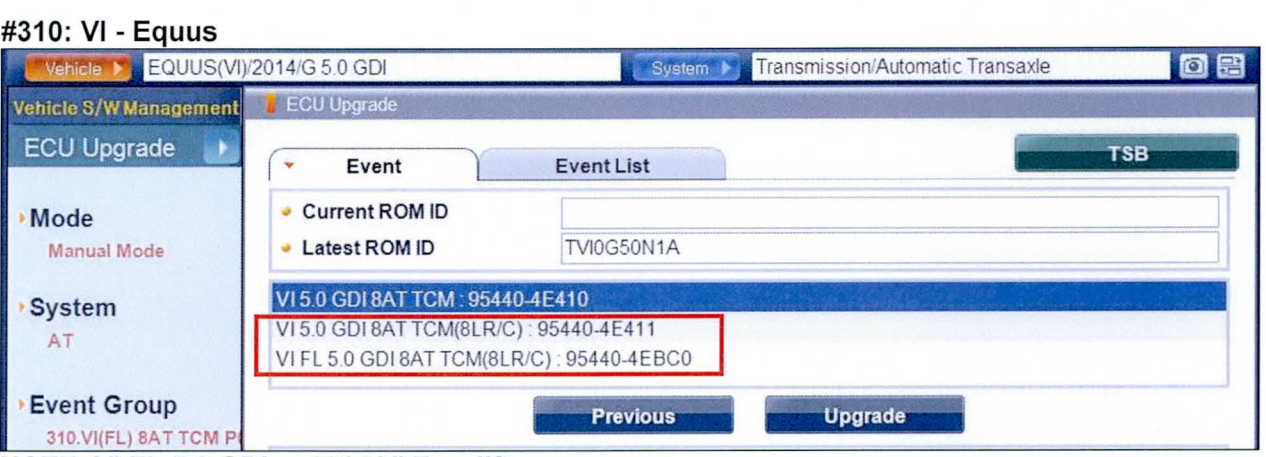

NOTE: VI FL 5.0 GDI = 2014 VI Facelift

## #311.BK - Genesis Coupe:

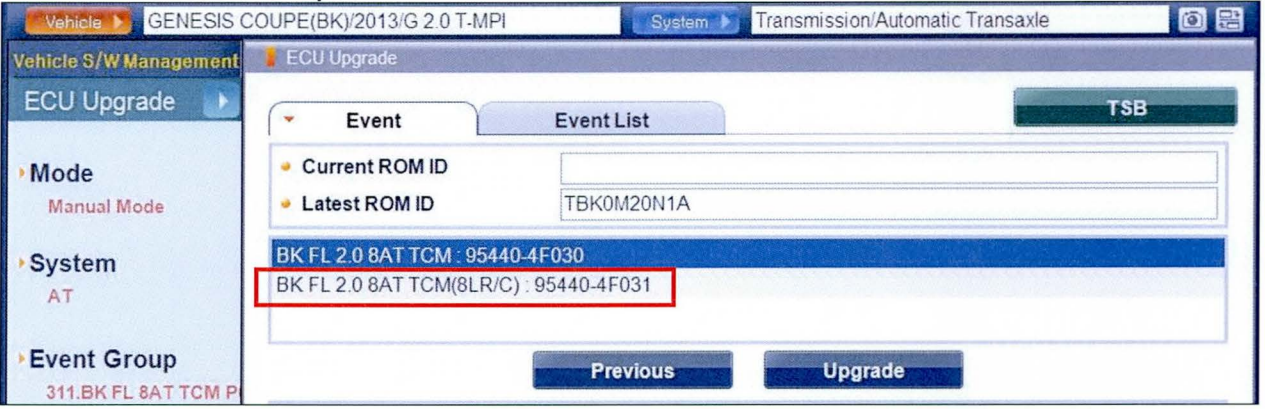

6. Enter the Password and click OK. The part number can be found on the PCM label.

#### 309.BH - Genesis Sedan:

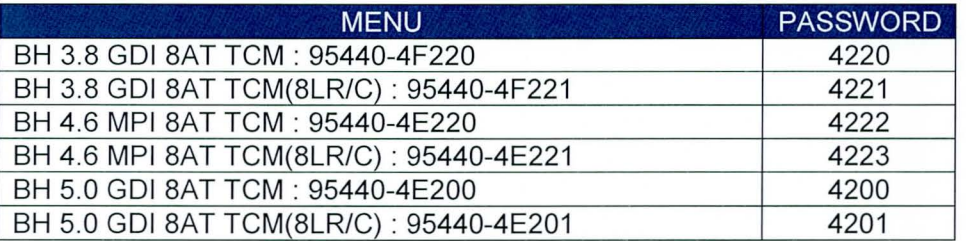

#### #310.VI - Equus

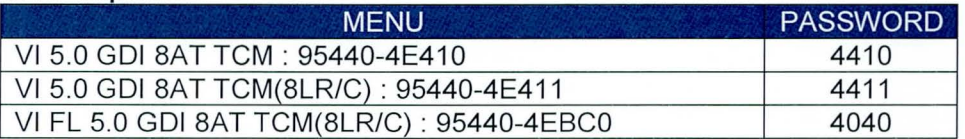

#### #311.BK FL-Genesis Coupe

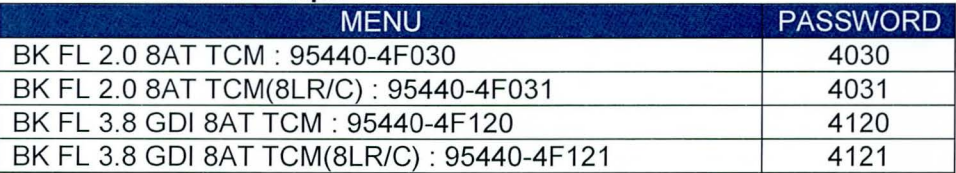

- 7. If the "Voltage is OK", select OK. If not, select CANCEL and charge the vehicle battery.
- 8. The remaining steps are the same as Step 7-12 of the Auto Procedure.